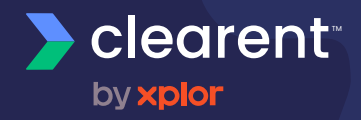

# **Dejavoo Z Line**

Z9/Z11 EMV Quick Reference Guide

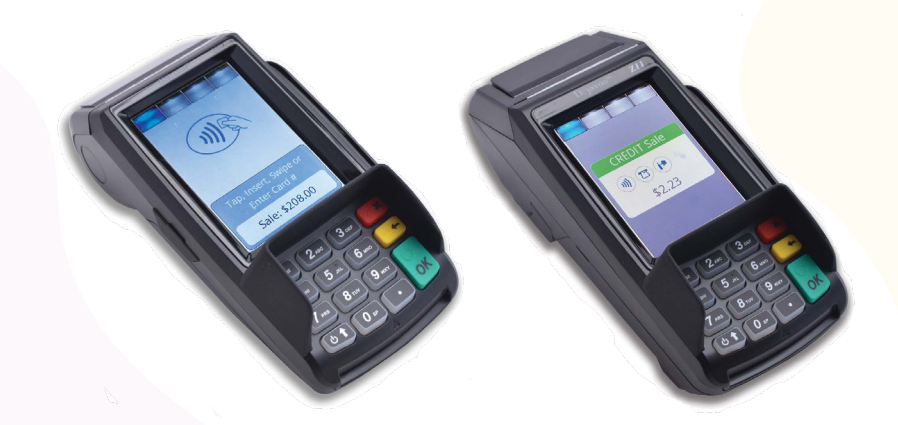

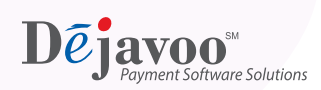

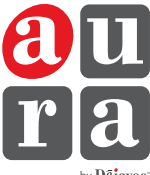

by Dejavoo

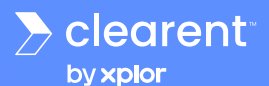

**Z9/Z11 EMV QUICK REFERENCE GUIDE**

These steps have been provided as a guide for assistance with your Dejavoo touch screen payment device with AURA software.

IMPORTANT: The terminal's idle prompt displays a selection of payment type icons. The  $\Omega$  icon will take you to your favorites menu, the  $\Xi$  icon will take you to the the terminal's Services menu and when configured, use the  $\sqrt{ }$  icon for a CALL ME request.

### **CHIP CREDIT SALE**

- **1.** Tap on the **CREDIT** icon on your terminal home screen.
- **2.** Tap on the **SALE** icon.
- **3.** Input **SERVER #** and press **OK**. Conditional on the terminal's configuration. Restaurant only.
- **4.** Input the **SALE AMOUNT** and press **OK**.
- **DEBIT SALE**
- **1.** Tap on the **DEBIT** icon on your terminal home screen.
- **2.** Tap on the **SALE** icon.
- **3.** Input **SERVER #** and press **OK**. Conditional on the terminal's configuration. Restaurant only.
- **4.** Input the sale amount and press **OK**.
- **5.** Tap (contactless only), swipe or insert chip card.
- **CREDIT CARD RETURN**
- **1.** Tap on the **CREDIT** icon on your terminal home screen.
- **2.** Tap on the **RETURN** icon.
- **3.** Input **SERVER #** and press **OK**. Conditional on the terminal's configuration. Restaurant only.
- **4.** Input the **RETURN AMOUNT** and press **OK**.

#### **MANUALLY ENTERED CREDIT SALE**

- **1.** Tap on the **CREDIT** icon on your terminal home screen.
- **2.** Tap on the **SALE** icon.
- **3.** Input **SERVER #** and press **OK**. Conditional on the terminal's configuration. Restaurant only.
- **4.** Input the sale amount and press **OK**.

**6.** If prompted, confirm the sale amount by tapping **YES** or **NO**. *Conditional on the terminal's configuration.*

**5.** Tap (contactless only) or insert chip card. **6.** If prompted, confirm the sale amount by tapping **YES** or **NO**. *Conditional on the* 

**7.** The transaction is processed. Sales receipts will print with details of the transaction.

*terminal's configuration.*

- **7.** Cardholder inputs PIN on terminal PIN Pad or external PIN Pad and presses **OK**.
- **8.** The transaction is processed. Sales receipts will print with details of the transaction.
- **5.** Tap (contactless only), swipe, insert chip card or manually enter card #.
- **6.** If prompted, confirm the sale amount by tapping **YES** or NO. *Conditional on the terminal's configuration.*
- **7.** The transaction is processed. Sales receipts will print with details of the transaction.
- **5.** Manually input card #.
- **6.** Follow the CNP prompts (input exp. date, ZIP code etc). *Conditional on the terminal's configuration.*
- **7.** The transaction is processed. Sales receipts will print with details of the transaction.

Restaurant & Retail

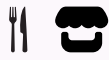

Clearent Technical Support: 866.435.0666 Option 1, then Option 2 Mon-Sun 7 a.m. – 11 p.m. Central | technicalsupport@clearent.com

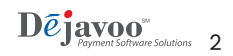

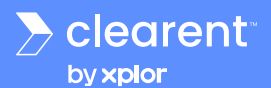

# **VOID CREDIT TRANSACTION (CARD PRESENT)**

- **1.** Tap on the **CREDIT** icon on your terminal home screen.
- **2.** Tap on the **VOID** icon.
- **3.** Input **SERVER #** and press **OK**. Conditional on the terminal's configuration. Restaurant only.
- **4.** Input the **VOID** amount and press **OK**.
- **5.** If prompted, confirm the void amount by tapping **OK** or **CANCEL**. *Conditional on the terminal's configuration.*
- **6.** If prompted, input Manager Password (1234 default).
- **7.** Tap (contactless only) or insert chip card.
- **8.** The transaction is processed. Void receipts will print with details of the transaction.

#### **VOID CREDIT TRANSACTION (CARD NOT PRESENT)** ENABLED ONLY FOR RESTAURANTS APPLICATIONS

- **1.** From the idle prompt, tap the  $\widehat{\mathbf{K}}$  icon to access the **FAVORITES** menu.
- **2.** Tap **VOID TRANSACTION**.
- **3.** If prompted, input Manager Password (1234 default).
- **4.** Tap BY **TRANSACTION #.**
- **5.** Input **TRANSACTION #** to be voided and press **OK**.
- **6.** Confirm the void transaction by tapping **SELECT**.
- **7.** If prompted, confirm the void amount by tapping **OK** or **CANCEL**. *Conditional on the terminal's configuration.*
- **8.** If prompted, input Manager Password (1234 default).
- **9.** The void is processed. Void receipts will print with details of the transaction.

### **REPRINT RECEIPT**

- **1.** From the idle prompt, tap the  $\sum$  icon to access the FAVORITES menu.
- **2.** Tap **REPRINT RECEIPT**.
- **3.** If prompted, input Manager Password (1234 default).
- **4.** Tap desired option (**LAST, BY TRANSACTION # or BY CARD NUMBER**).
- **5.** Follow prompts and transaction receipt prints.

#### ENABLED ONLY FOR RESTAURANTS APPLICATIONS **EDIT TIPS BY TRANSACTION #**

- **1.** From the idle prompt, tap the  $\sum$  icon to access the FAVORITES menu.
- **2.** Tap **EDIT TIP**.
- **3.** If prompted, input Manager Password (1234 default).
- **4.** Tap **ALL**.
- **5.** Tap **TRANSACTION #.**
- **6.** Transaction amount appears, input **TIP AMOUNT** and press **OK**.
- **7.** If prompted, confirm the tip amount by tapping **YES** or **NO**. Conditional on the terminal's configuration.
- **8.** Repeat steps 5 and 6 as needed.
- **9.** Press the **XX** key after all desired tips have been adjusted.

# **TERMINAL POWER OPTIONS**

#### **Powering on (Z9 only)**

- **1.** Press  $\left(\bigcirc$   $\frac{*}{1}\right)$  key to turn on terminal.
- **2.** Powering off (Z9 only)
- **3.** Tap the  $\sum$  icon to access the FAVORITES menu.
- **4.** Tap on **POWER OFF** to turn off terminal.

#### **To power cycle all terminals**

**1.** Press and hold the  $\left(\bigcup_{n=1}^{\infty} \frac{x}{n}\right)$  key on the keyboard and release once terminal starts to reboot.

Restaurant & Retail

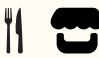

Clearent Technical Support: 866.435.0666 Option 1, then Option 2 Mon-Sun 7 a.m. – 11 p.m. Central | technicalsupport@clearent.com

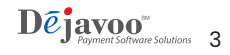

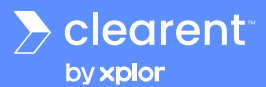

# **WI-FI ICON INDICATOR (FOR WI-FI ENABLED UNITS)**

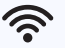

Wi-Fi icon will blink when not connected. **It will remain static when connected successfully.**

# **CONNECTING TO WI-FI**

- 1. Tap the  $\widehat{\mathcal{P}}$  icon to access the NETWORK screen.
- **2.** Tap **WIFI** and look for your network.
- **3.** If prompted, input Manager Password (1234 default).

# **SETTLE DAILY BATCH**

- **1.** From the idle prompt, tap the  $\Omega$  icon to access the FAVORITES menu.
- **2.** Tap **SETTLE DAILY BATCH**.
- **4.** Tap **CONNECT**.
- **5.** Once you are connected you should see an IP address.
- **3.** If prompted, input Manager Password (1234 default). **4.** Terminal communicates with the host.
- **5.** Settlement Report prints.

## **PRINTING REPORTS**

- **1.** From the idle prompt, tap the  $\hat{\mathbf{\Omega}}$  icon to access the FAVORITES menu.
- **2.** Tap desired report type (**DAILY REPORT** or **SUMMARY REPORT**).
- **3.** If prompted, input Manager Password (1234 default).
- **4. REPORT** prints.

# **TURN SERVER/CLERK PROMPT ON/OFF**

- **1.** From the idle prompt, tap the  $\blacksquare$  icon to access the SERVICES menu.
- **2.** Tap **CORE**.
- **3.** Tap **APPLICATIONS**.
- **4.** Tap **CREDIT/DEBIT/EBT**.
- **5.** Tap **SETUP**.
- **6.** If prompted, input Manager Password (1234 default).
- 
- 
- **9.** Tap **PROMPT**.
- **10.** Tap to select desired option and press **OK**.
- **11.** To return to the home screen press the **XX** key 2 times.

# **WI-FI ICON INDICATOR (FOR MOBILE UNITS)**

GPRS signal strength indicator (the more **if** GPRS signal strength indicator (the more **in the system of Battery strength indicator.** bars, the better your signal GPRS).

Indicates issue with SIM card **SIM** (gprs).

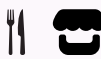

Clearent Technical Support: 866.435.0666 Option 1, then Option 2 Mon-Sun 7 a.m. – 11 p.m. Central | technicalsupport@clearent.com

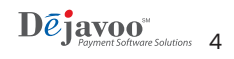

- 
- **7.** Tap **TRANS PROMPTS**.
- **8.** Tap **CLERKS**.
- 
-